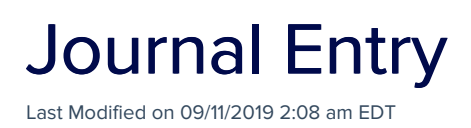

There are rare circumstances where you or your accountant may need to manually add or correct an existing entry in your general ledger. Some examples include:

- A registration fee was not applied correctly to a registration account
- A function was incorrectly set up and did not apply its income to the correct account in the general ledger

There are many reasons why a manual Journal Entry would be necessary. In these cases, entering a Journal Entry is a straightforward process.

For this example, let's assume that the Networking Reception (\$75.00) has been incorrectly linked to the City Tour income account. You caught this error early but there are a couple of entries that need to be adjusted. Each correction will consist of two entries.

## Entry #1

- 1. Select Journal Entry from the Accounting Panel.
- 2. Select the Add Journal Entry Button.
- 3. In Account, select the City Tours Account.
- 4. Enter a Debit of \$75.00.
- 5. Enter an internal reference number, if needed.
- 6. Enter a brief description of your entry.
- 7. Select the Add Journal Entry button.

## Entry #2

- 1. Select Journal Entry from the Accounting Panel.
- 2. Select the Add Journal Entry Button.
- 3. In Account, select the Networking Reception Account.
- 4. Enter a Credit of \$75.00.
- 5. Enter an internal reference number, if needed.
- 6. Enter a brief description of your entry.
- 7. Select the Add Journal Entry button.

You have now successfully deducted \$75.00 from the City Tours Income Account, and moved it into the Networking Reception Income Account.